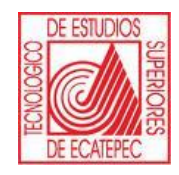

**TECNOLÓGICO DE ESTUDIOS SUPERIORES DE ECATEPEC**

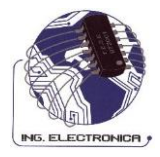

# **DIVISIÓN DE INGENIERÍA ELECTRÓNICA Y TELEMÁTICA**

# **PRÁCTICAS DE LABORATORIO**

# **ASIGNATURA: PROBABILIDAD Y ESTADÍSTICA**

**REALIZÓ: DANIEL JAIMES SERRANO**

## **PRESENTACIÓN**

Este manual se realiza con la intención de proporcionar a docentes y alumnos, una herramienta para reforzar el aprendizaje obtenido en clase; al obtener la práctica necesaria interpretando fenómenos aleatorios, organizar y analizar datos con el fin de formular modelos y tomar decisiones; donde el alumno aplicará los conceptos de Probabilidad y Estadística en la solución de problemas de ingeniería.

Este trabajo se basa en la utilización del software SSPS Statics (ver. 17.0) donde se incluye una práctica como introducción al programa SSPS y manejo de datos. El resto de las prácticas son relacionadas a los temas del contenido del programa de Probabilidad y Estadística.

Aunque la propuesta es la utilización del software SSPS no significa que no se puedan realizar otros de la gran variedad existente entre otros el Excel, etc.

# **ÍNDICE**

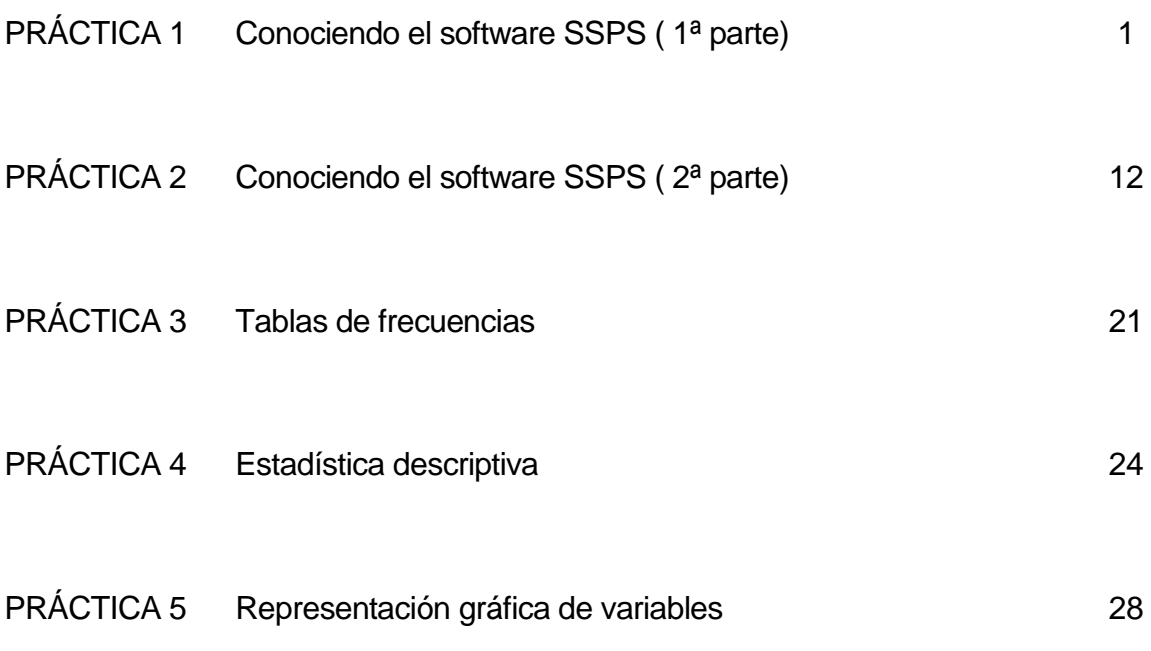

## INTRODUCCIÓN

El programa SPSS (Statistical Package for Social Sciences) es un programa relacionado al manejo de datos con enfoque estadístico, con la finalidad de obtener resultados para la toma de decisiones; en este caso se utiliza una versión para Windows PC's con la que se apoyará para ejemplificar las actividades a realizar en estas prácticas.

Este programa utiliza básicamente 3 tipos de archivos:

- los archivos de **datos propios** de SPSS con extensión **.sav**
- los archivos de **gráficos y resultados** de SPSS con extensión **.spo**
- y los archivos de **sintaxis** de SPSS con extensión **.sps**

Sin embargo también tiene la herramienta para importar y exportar datos y gráficos. desde y hacia un programa diferente que haga manejo de datos como EXCEL, ACCESS, LOTUS, Dbase, etc.

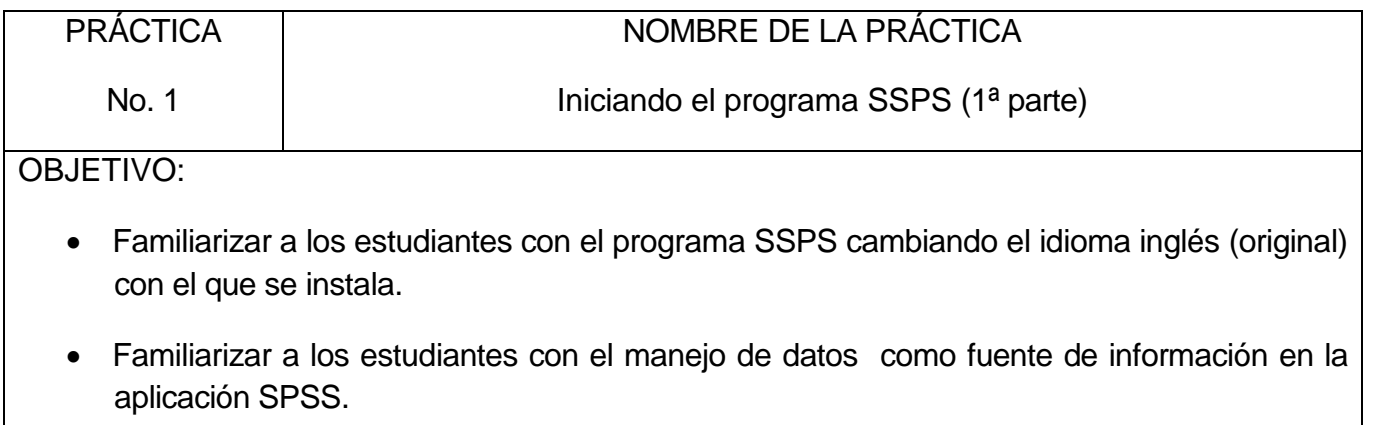

## **INTRODUCCIÓN:**

Este programa al igual que muchos otros originalmente se instala en el idioma inglés sin embargo tiene la opción de cambiar el idioma al francés, alemán, italiano, japonés, ruso, polaco, chino simplificado, **español** y chino tradicional.

Antes de empezar el análisis de los datos conviene, siempre, prepararlos para su mejor manejo e interpretación.

Los archivos de datos, habitualmente toman la forma de una matriz en la que cada fila representa los valores que un individuo determinado tiene para unas variables. En terminología de SPSS cada fila es un caso. En las columnas de dicha matriz aparecen los diferentes valores que cada variable determinada toma para cada uno de los individuos de ese grupo.

## **ACTIVIDADES A REALIZAR:**

- Cambiar el idioma del inglés al español
- $\bullet$  Iniciar el uso del editor de esta aplicación para crear nuevas variables.
- Aprender a definir e introducir datos desde el teclado,
- Cómo abrir un archivo de datos

## **MATERIAL EMPLEADO:**

1 Memoria USB de 1Gb mínimo.

## **DESARROLLO**:

- CAMBIAR EL IDIOMA DEL INGLÉS AL ESPAÑOL
	- 1 INICIAR el programa SPSS Statistics 17.0.
	- 2 Se abrirá una ventana de opciones para definir el tipo de trabajo que se desea realizar; es este caso solo se pondrá *ESC* y se apagará*.*

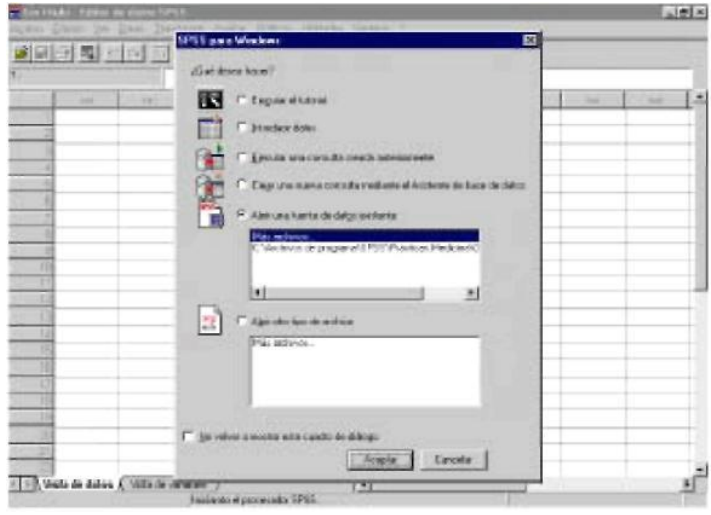

Fig. 1.1 ventana de inicio

- 3 A continuación se selecciona con el puntero del mouse en el menú superior de pestañas el comando *EDIT* y luego *OPTIONS*.
- 4 Esto abrirá otra ventana donde se buscará la pestaña *GENERAL* y luego *USER INTERFACE*, en la opción de language se elige *Spanish*; lo mismo se hace con la opción *OUTPUT* , luego de le da clic al botón *Apply* y consecutivamente *Aceptar.*
- 5 Se procede a cerrar las ventanas pero primero se guardará el cambio con el nombre de **español.spv**.
- 6 Verificar que el programa se reinicie y observar el idioma en el que está el menú.

## INICIAR EL USO DEL EDITOR DE ESTA APLICACIÓN PARA CREAR NUEVAS VARIABLES.

Problemática: se requiere hacer un archivo de datos que se llame MUNDO y que contenga el siguiente tipo de indicadores económicos, demográficos, sanitarios y de otros tipos para diversos países del mundo. Para ello se midieron las siguientes variables de algunos países:

País Población x1000 Habitantes por Km2 Habitantes en ciudades (%) Religión mayoritaria Int Esperanza de vida femenina Esperanza de vida masculina Alfabetización (%) Aumento de la población (% anual) Mortalidad infantil (muertes por 1000 nacimientos vivos) Producto interior bruto per-capita Región económica Ingesta diaria de calorías Casos de Influenza Tasa de natalidad (por 1.000 habitantes) Tasa de mortalidad (por 1.000 habitantes) Casos de SIDA por 100.000 habitantes Log(10) de PIBCAP Log(10) de TASASIDA Tasa Nacimientos/Defunciones Número promedio de hijos Log(10) de POBLAC Hombres alfabetizados (%) Mujeres alfabetizadas (%) Clima predominante

- 1. El primer paso a realizar para trabajar con un archivo de datos es **definir las variables**. Para definir cada variable hay dos procedimientos:
- hacer **doble clic** sobre el encabezamiento de la variable o
- seleccionar, en la parte inferior, la pestaña **Vista de variables.**

Observar **cómo están definidas** las variables del archivo MUNDO.

- 1 INICIAR el programa SPSS Statistics 17.0.
- 2 Se abrirá una ventana de opciones para definir el tipo de trabajo que se desea realizar. Seleccionaremos **Introducir datos**, pulsando con el botón izquierdo del mouse en el círculo de **Introducir datos** y posteriormente en **Aceptar** y obtendremos la ventana de edición de datos:

|            | 175m trials - Editor de dalas 5PSS               |      |     | oglice Elicite ger Base Bandanar grabar Saldon Ulitades Vegran 2 |      |           |      |     | 周辺図        |
|------------|--------------------------------------------------|------|-----|------------------------------------------------------------------|------|-----------|------|-----|------------|
|            |                                                  |      |     | 이미 정치 지 그 비리 저 지어 그러지고요!                                         |      |           |      |     |            |
| <b>SET</b> | <b>HV</b>                                        | Vet. | MA. | <b>ABC</b>                                                       | Val. | <b>AN</b> | Mar. | 141 | <b>SOF</b> |
|            |                                                  |      |     |                                                                  |      |           |      |     |            |
|            |                                                  |      |     |                                                                  |      |           |      |     |            |
|            |                                                  |      |     |                                                                  |      |           |      |     |            |
|            |                                                  |      |     |                                                                  |      |           |      |     |            |
|            |                                                  |      |     |                                                                  |      |           |      |     |            |
|            |                                                  |      |     |                                                                  |      |           |      |     |            |
|            |                                                  |      |     |                                                                  |      |           |      |     |            |
|            |                                                  |      |     |                                                                  |      |           |      |     |            |
|            |                                                  |      |     |                                                                  |      |           |      |     |            |
|            |                                                  |      |     |                                                                  |      |           |      |     |            |
|            |                                                  |      |     |                                                                  |      |           |      |     |            |
|            |                                                  |      |     |                                                                  |      |           |      |     |            |
|            |                                                  |      |     |                                                                  |      |           |      |     |            |
|            |                                                  |      |     |                                                                  |      |           |      |     |            |
|            |                                                  |      |     |                                                                  |      |           |      |     |            |
|            |                                                  |      |     |                                                                  |      |           |      |     |            |
|            |                                                  |      |     |                                                                  |      |           |      |     |            |
|            |                                                  |      |     |                                                                  |      |           |      |     |            |
|            | 41 910, Yerka are define & Tristic do vomables / |      |     | $\mathbf{H}$                                                     |      |           |      |     |            |

Fig. 1.2 ventana del editor.

- 3 En la parte inferior de la pantalla principal hay dos pestañas que permiten seleccionar "**vista de datos**" o "**vista de variables**". Aparece la **barra de estado** que indica que el **El procesador está listo** .
- 4 además de En la parte superior aparece la barra de menú. Al colocar el puntero del mouse sobre cualquiera de sus elementos, aparece información sobre las operaciones que podemos realizar.
- 5 Seleccionar la pestaña **vista de variables** y en la columna **Nombre** ponemos los nombres de las variables que deseamos tener.

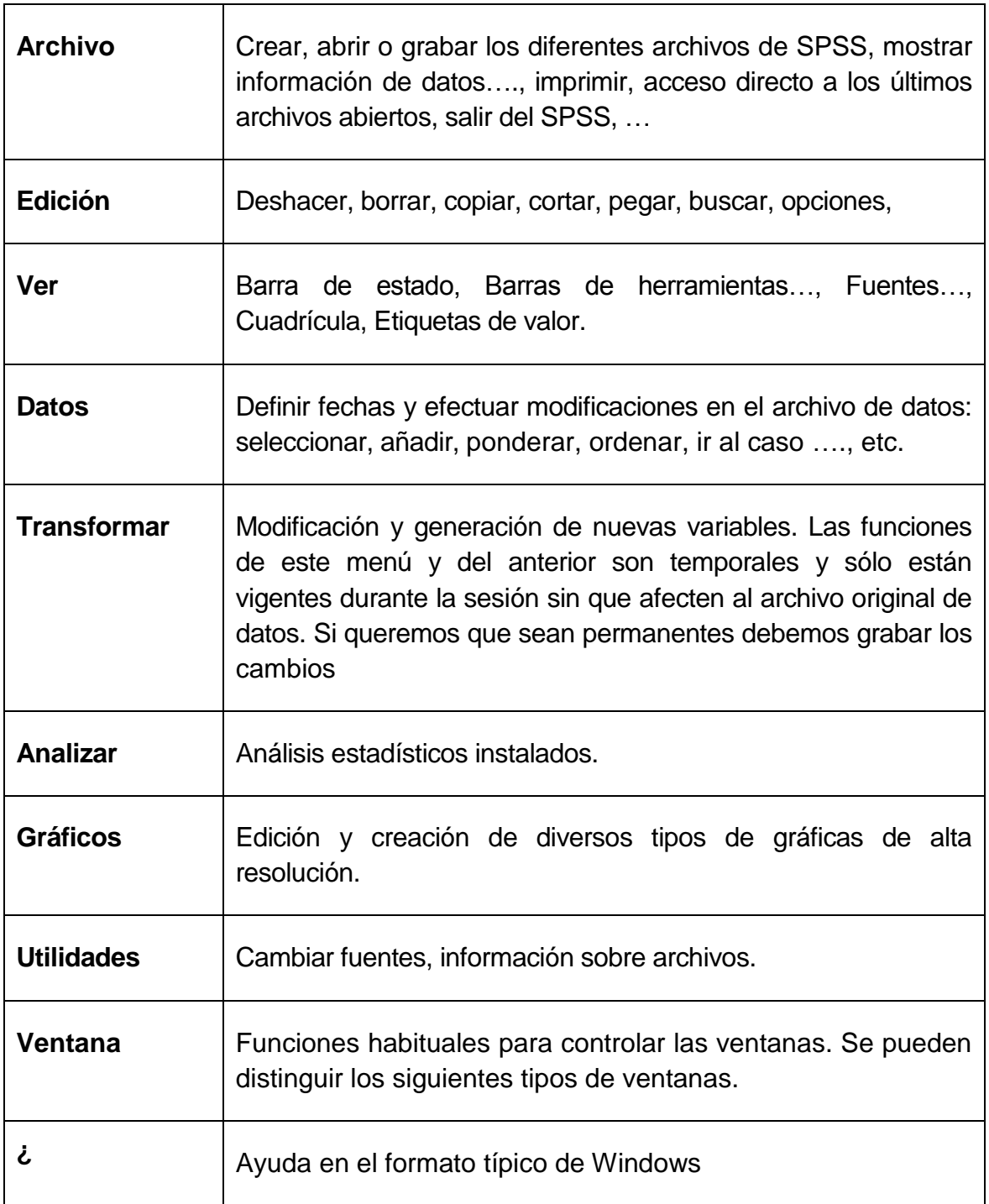

Tabla1.1 Opciones del menú.

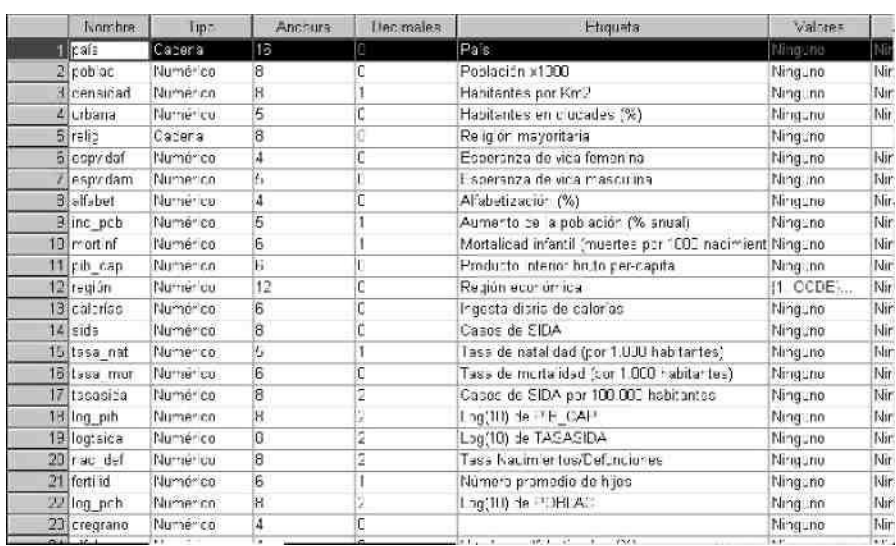

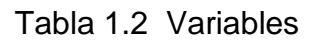

- 6. Observar que hay una fila para cada variable y que existen 10 columnas: Nombre, Tipo, Anchura, Decimales, Etiqueta, Valores, Perdidos, Columnas, Alineación y Medida. La definición de una variable se basa en las opciones que se ofrecen en esa ventana:
- **Asignar un Nombre:** a cada variable, cumpliendo las siguientes reglas:
	- Nombres con no más de 8 caracteres (siendo siempre el primero una letra o @). o No utilizar símbolos como &, /, \$, etc. o No utilizar nunca espacios en blanco.
	- No utilizar expresiones como ALL, AND, BY, EQ, GE, GT, LE, NE, NOT, OR, TO, o WITH.

Quedando como se muestra a continuación:

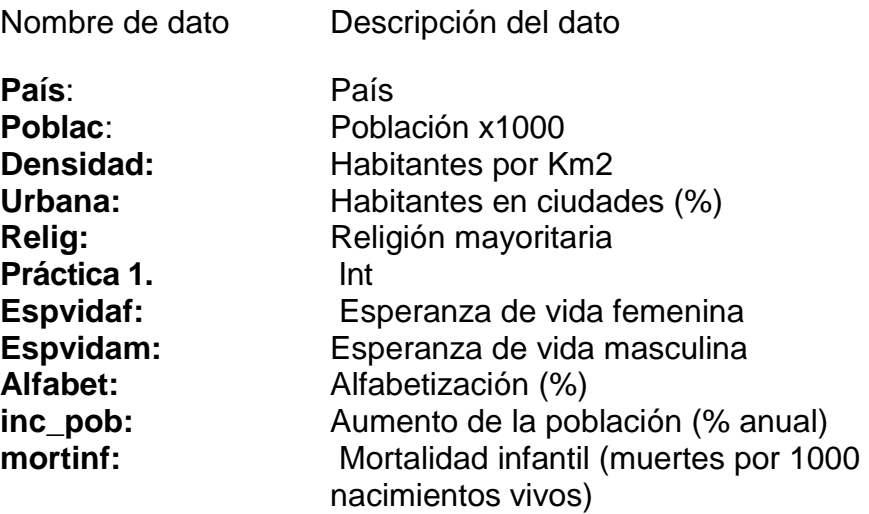

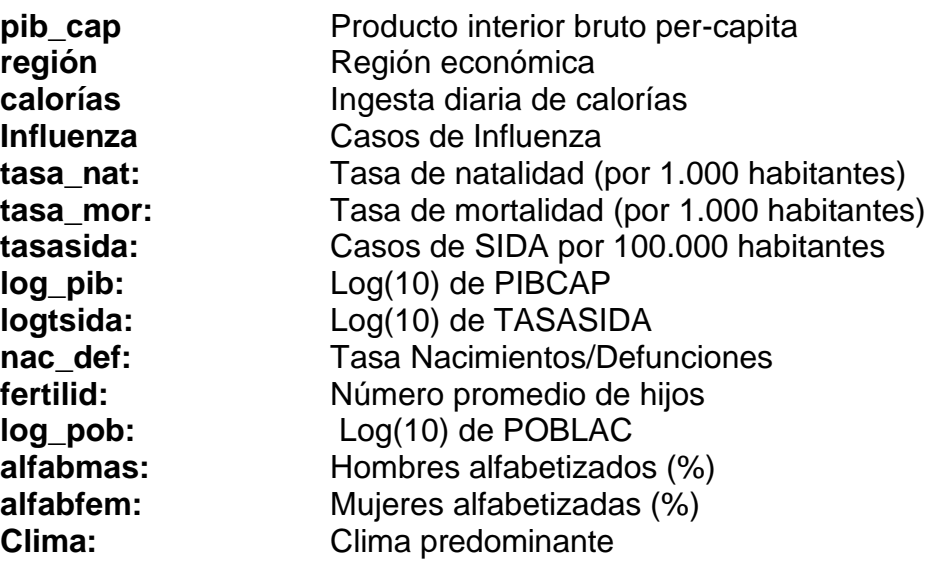

- **Asignar un Tipo:** a cada variable, indicando el máximo número de dígitos que deseamos para anotar las observaciones de la variable y el tipo de la variable con la que vamos a trabajar, alfanumérica, fecha, moneda o numérica, indicando en este caso el número de cifras decimales con que queremos que aparezca en el editor.
	- **Numéricas:** formato numérico estándar
	- **Coma:** comas de separación cada tres posiciones. Un punto para la parte decimal.
	- **Punto:** al contrario que el anterior.
	- **Notación Científica**: uso de la E para exponente. Ejemplo 2.34E2
	- **Cadena**: variable alfanumérica. (de más de 8 caracteres se considera larga).
	- Además están los formatos de **fecha**, **dólar** y **moneda personalizada**.

Si no las escogemos, el sistema las asigna automáticamente, siendo el formato por defecto: Numérica 8.2 que significa: **Anchura: 8** y **Decimales: 2**, es decir, una amplitud de columna de 8 espacios, siendo los 2 últimos para los decimales.

Hacer un clic sobre el recuadro coloreado en la celda correspondiente al **Tipo** en la variable *densidad* y observa estas posibilidades.

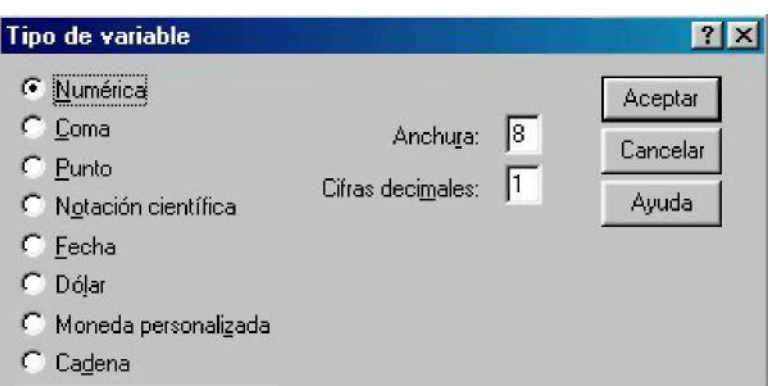

Pulsar los tipos Fecha, Dólar, Moneda personalizada y Cadena y observar los formatos permitidos.

## **Para salir, sin modificar el tipo original de la variable, pulsa Cancelar.**

Observar el tipo del resto de variables.

- **Asignar una Etiqueta:** a cada variable de no más de 120 caracteres (entre 30 y 40 es el valor recomendado) que nos permita tener más información sobre esa variable.
- **Asignar Valores:** se trata de asignar etiquetas a los valores de cada variable. No es obligatorio, pero sí muy útil en algunos casos.

Sitúarse en el campo correspondiente a **Valores** de la variable *clima* y pinchar sobre el recuadro coloreado: ¿Qué significa esta variable? ¿Qué valores toma? ¿Qué significa cada valor?

#### **Para salir, pulsa Cancelar.**

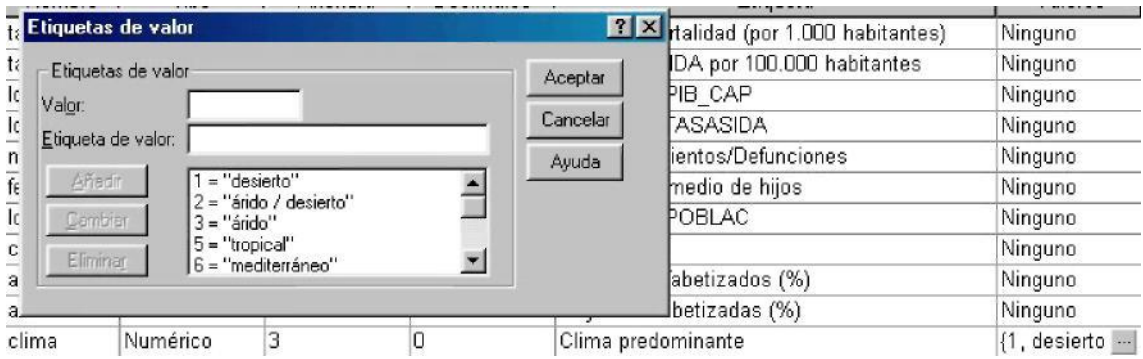

 **Definir Perdidos:** permite definir los valores de los datos especificados como **perdidos por el usuario**. A menudo es útil para saber por qué se pierde información. Por ejemplo, puedes querer distinguir el dato perdido correspondiente a un entrevistado que se niega a responder, del dato perdido debido a que la pregunta no afectaba a dicho entrevistado. Los valores de datos especificados como perdidos por el usuario aparecen marcados para un tratamiento especial y se excluyen de la mayoría de los cálculos.

Sitúarse en el campo correspondiente a **Perdidos** de cualquier variable y pincha sobre el recuadro coloreado, aparece:

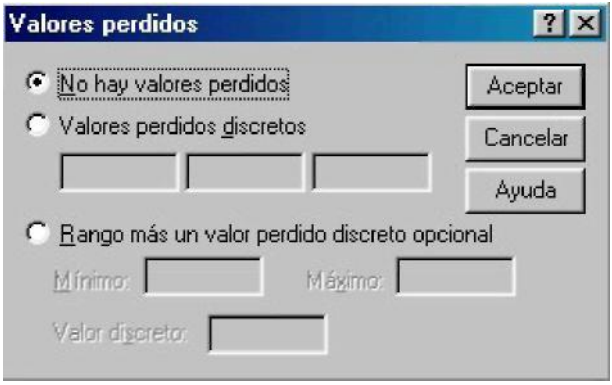

Los códigos asignados a los valores ausentes deben de ser coherentes con el tipo de variables declarado: Numéricos para las numéricas y alfanuméricos para las alfanuméricas (máximo 9 caracteres). Se pueden introducir hasta 3 valores perdidos (individuales) de tipo discreto, un rango de valores perdidos o un rango más un valor de tipo discreto. Sólo pueden especificarse rangos para las variables numéricas.

Estos valores ausentes son denominados por SPSS "valores ausentes definidos por el usuario" (user-defined missing values), a diferencia de los definidos por el sistema (system-missing values o sysmis). Estos últimos corresponden a los que establece el sistema para los espacios en blanco y caracteres ilegales que puedan haber en el archivo de datos. Aparecen en los listados representados por comas.

- **Definir Columnas:** consiste en especificar la amplitud de la columna. Podemos hacerlo también desde el propio archivo de datos.
- **Definir Alineación:** seleccionar la justificación de las entradas de la columna: Izquierda, Derecha y Centrado.
- **Especificar medida.** Se puede seleccionar uno de los tres niveles de medida:
- **Escala:** los valores de datos son numéricos en una escala de intervalo. Las variables de escala deben ser numéricas.
- **Ordinal:** los valores de datos representan categorías con un cierto orden intrínseco (bajo, medio, alto; totalmente de acuerdo, de acuerdo, en desacuerdo). Las variables

ordinales pueden ser de cadena o valores numéricos. Notar que para variables de cadena ordinales, se asume que el orden alfabético de los valores de cadena indica el orden correcto de las categorías; en el caso de bajo, medio y alto el orden sería alto, bajo y medio (orden que no es correcto), por lo que es más fiable utilizar códigos numéricos para representar datos ordinales que usar etiquetas de estos códigos.

 **Nominal:** los valores de datos representan categorías sin un cierto orden intrínseco. Las variables nominales pueden ser de cadena o valores numéricos que representan categorías diferentes, por ejemplo  $1 =$  Hombre y  $2 =$  Mujer.

**Observar cómo han sido definidas todas las variables del archivo MUNDO Para salir de cada ventana, pulsa Cancelar, así se evitará modificar el archivo**

INTRODUCCIÓN Y EDICIÓN DE LOS DATOS

Para abrir un archivo nuevo de datos de SPSS debemos seleccionar el menú de **Archivo/Nuevo/Datos**:

- o Si ya se está en el editor de datos vacío, no hace falta.
- o **Si, previamente,se tenía abierto otro archivo de datos**, por ejemplo **MUNDO.sav** y hemos realizado alguna modificación de este archivo, antes de cerrar éste y abrir uno nuevo, nos preguntará si queremos guardar los cambios realizados. La respuesta es **NO**, de este modo, el archivo original no será modificado.
- o Una vez que se tenga la ventana del Editor de datos del SPSS abierta y vacía, lee atentamente las siguientes instrucciones antes de introducir datos:
- o Se Debe definir las variables adecuadamente (en Vista de variables) de forma que después se pueda empezar a introducir los datos en cualquier orden (en Vista de datos).
- o Para introducir los datos, nos situamos en una casilla, tecleamos su valor y pulsamos Intro o el Tabulador o nos situamos con el ratón en otra casilla. Podemos introducir los datos por filas o columnas indistintamente.

Conviene ir actualizando el archivo con la opción **Guardar Datos** o con el botón de grabar habitual en otras aplicaciones Windows. Para ello:

## **Observaciones**

Puede ser que ya exista un archivo con el mismo nombre y que se haya modificado con datos actualizados solo poner aceptar o regrabar el anterior.

#### **Conclusiones:**

Realice sus conclusiones sobre esta práctica.

#### **Bibliografía:**

#### **SITIO WEB:**

MANUAL DEL SOFTWARE SSPS [http://support.spss.com/ProductsExt/SPSS/Documentation/SPSSforWindows/Spanish/SPSS%20](http://support.spss.com/ProductsExt/SPSS/Documentation/SPSSforWindows/Spanish/SPSS%20Base%20Users%20Guide%2014.0.pdf) [Base%20Users%20Guide%2014.0.pdf](http://support.spss.com/ProductsExt/SPSS/Documentation/SPSSforWindows/Spanish/SPSS%20Base%20Users%20Guide%2014.0.pdf)

[http://www.ugr.es/~bioest/manual\\_spss.pdf](http://www.ugr.es/~bioest/manual_spss.pdf)

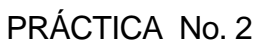

NOMBRE DE LA PRÁCTICA

Conociendo el software SSPS ( 2ª parte)

#### OBJETIVO:

En esta práctica, se pretende completar el entrenamiento para familiarizar a los estudiantes con la base de datos incorporada en la aplicación SPSS. A lo largo de la práctica los estudiantes aprenderán a introducir datos desde el teclado, manejar el editor de esta aplicación, crear nuevas variables como transformación de las variables originales, filtrar datos y fundir e importar archivos de datos.

## **ACTIVIDADES A REALIZAR:** (Continuación)

- Transformación de una Variable.
- Recodificación de una Variable.
- Fundir archivos.
- Añadir casos.
- Añadir variables.
- Importar datos

## **DESARROLLO:**

## **Transformación de una Variable**

Una vez elaborado el archivo de datos, y previamente al análisis estadístico de los datos es posible modificar los datos originales presentes en el archivo. Tales cambios pueden referirse a las variables, a los casos, o al archivo en su conjunto. Puede interesarnos tanto la recodificación de los valores de una variable como la generación de nuevas mediante transformaciones de las ya existentes.

SPSS permite **generar nuevas variables** mediante transformaciones numéricas efectuadas sobre las antiguas.

Supongamos que, después de tener el archivo de datos ya introducido, hemos detectado un error en la medición del pH debido a que el aparato utilizado incrementa en 0.3 unidades todas las mediciones que realiza. Convendría generar una nueva variable que incorporara esta corrección.

Para ello elegimos **Transformar/ Calcular**, y realizamos los siguientes pasos:

- *1.* asignar un nombre y un tipo (por defecto será numérica) a la nueva variable en el cuadro de texto de la **Variable de destino**, en nuestro caso *new\_pH*
- 2. definir la **Expresión numérica** que va a permitir calcular los valores de la misma. Para ello utilizaremos los nombres de las variables del archivo (podemos escribirlos o seleccionarlos del listado que aparece), constantes, operadores y funciones.

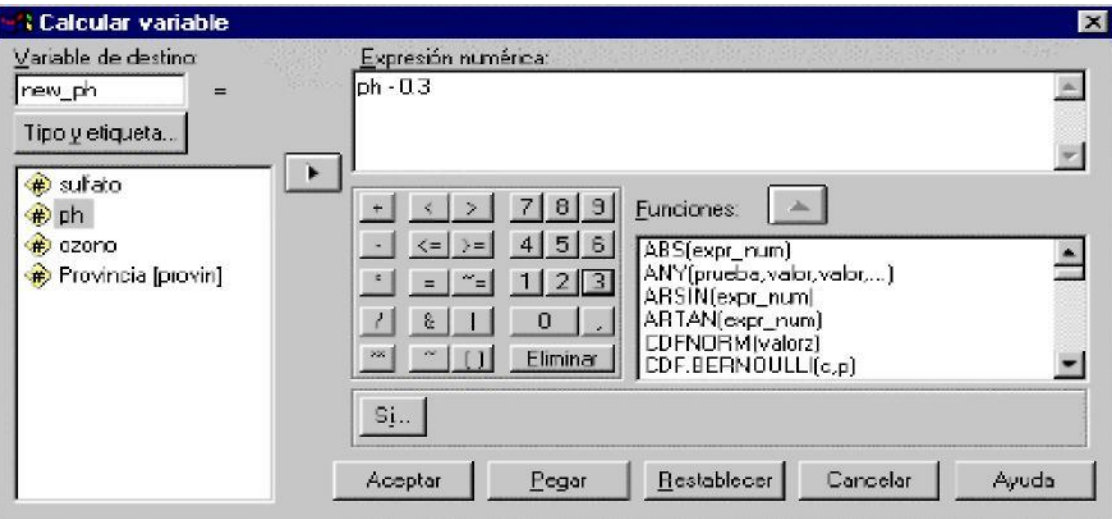

#### 3. pulsa **Aceptar.**

Para construir estas expresiones pueden usarse **operadores aritméticos** como +, -, \*, /, \*\* y **funciones** como SQRT, EXP, LG10, LN, ARTAN, COS, SIN, ABS, MOD10, TRUNC, RND, entre otras muchas:

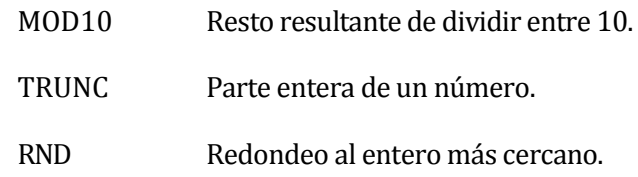

Pulsando el botón derecho sobre el nombre de la función, aparece su descripción. El **argumento**  de las funciones debe ir entre paréntesis.

Existen funciones particulares como UNIFORM y NORMAL, que se utilizan para la generación de variables aleatorias. Son de bastante utilidad en estudios de simulación.

Es importante tener cuidado con el orden de utilización de los operadores y no olvidar que los valores antiguos pierden su vigencia al recodificar una variable sobre el mismo nombre.

El botón **SI** permite realizar modificaciones similares, pero sujetas a que se verifique una condición lógica. Se incluirán aquellos casos que verifiquen la condición. Los que no la cumplan pasarán a ser valores ausentes definidos por el sistema.

Por ejemplo, si queremos modificar sólo las observaciones realizadas en PUEBLA, en una nueva variable *new2\_pH*, deberemos:

- pulsar en el recuadro **Si ...**
- seleccionar **Incluir si el caso satisface la condición**
- escribir la condición: *provin* = "1"

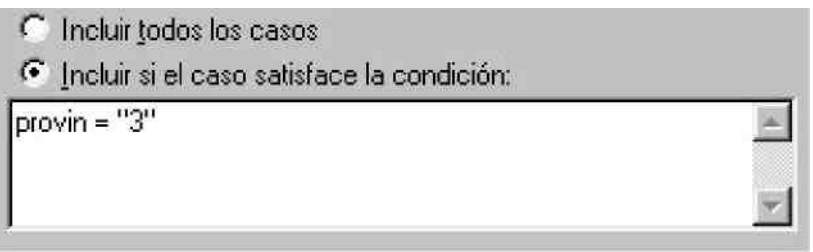

• pulsar **Continuar** y en la siguiente pantalla pulsar **Aceptar**.

Una expresión lógica es una expresión que puede ser evaluada como verdadera o falsa en función de los valores de las variables en ella relacionadas. El nexo de las variables son los operadores de relación: = , >= , <= , < , > , ~= . Es posible formar expresiones complejas, utilizando los operadores lógicos: AND (&), OR ( | ), NOT (~).

## **Recodificación de una Variable**

A partir de una variable podemos crear otra cuyos valores sean una recodificación de los de la primera. Esta recodificación podemos hacerla tanto en la misma variable como en variables diferentes. Para ello, seleccionaremos **Transformar/Recodificar/En distintas variables...** Se abre una ventana en la que deberemos asignar un nombre ( y una etiqueta si queremos) a la nueva variable.

¡Cuidado!, si se selecciona **En las mismas variables ...** se borrará la variable original.

Vamos a ver cómo recodificar la variable *sulfato* en una nueva variable llamada *niv\_sulf,*  clasificándolo en: bajo [0.3), medio [3.6), alto [6.9) y muy alto [9.11].

1. Seleccionamos la variable *sulfato*, escribimos el nombre de la **Variable de resultado**, y pulsamos **Cambiar**:

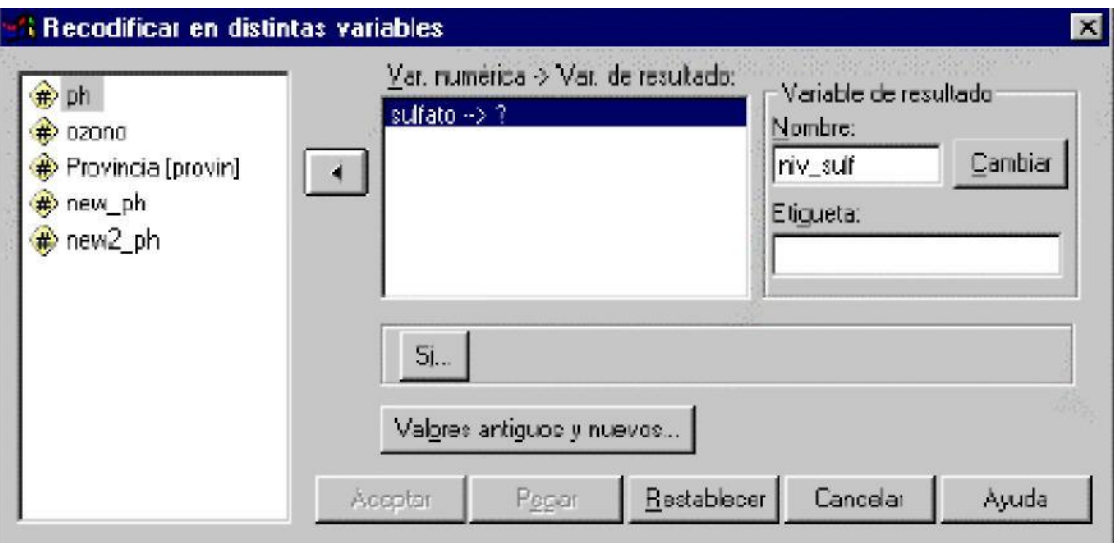

2. Pulsamos en **Valores antiguos y nuevos.** Aquí especificaremos los valores antiguos y sus nuevos valores.

Es muy útil cuando queremos recodificar variables cuantitativas mediante el establecimiento de intervalos. Para ello utilizamos las posibilidades descritas en **Rango**:

Para especificar 0 ≤ *sulfato* < 3 ⇒ *niv\_sulf* = 1, escribiremos en rango (valores antiguos) 0 y 3, y en valor nuevo, 1, pulsaremos añadir y realizaremos los mismos pasos con el resto de intervalos.

A continuación, pulsar **Continuar** y en la siguiente pantalla **Aceptar**. Observa el contenido de la nueva variable. ¿Observas algo anómalo?

El programa SPSS permite seleccionar determinados casos para un próximo proceso, bien temporalmente o de forma permanente, sobre la base de un criterio lógico o de una decisión aleatoria. Para ello seleccionaremos el menú **Datos/Seleccionar casos...**

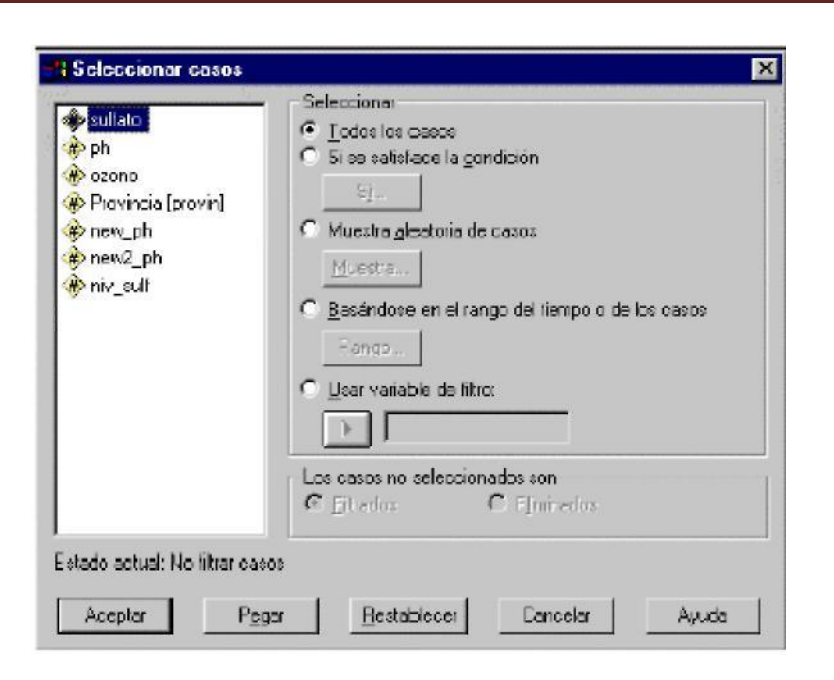

La selección de individuos puede ser temporal (**filtrados**) o permanente (**eliminados**): En la selección permanente **eliminamos** del archivo activo los individuos deseados, mientras que en la temporal, la selección es recuperable (los casos son **filtrados**). En esta última situación, los individuos (casos) del archivo que no satisfacen la condición aparecerán marcados como excluidos mediante una línea que cruza en diagonal su número de fila. Aparece también una variable llamada **FILTER\_\$** que el sistema crea para controlar el filtrado de datos.

Veamos cómo seleccionar, **sin eliminar**, las filas correspondientes a las mediciones con bajo nivel de sulfato:

seleccionamos **Si se satisface la condición**

seleccionamos **Filtrados**

pinchamos en el cuadro **Si**. Especificamos la condición *niv\_sulf* = 1

pulsamos **Continuar** y, después, **Aceptar**.

Observa el resultado y después selecciona **Todos los casos** o **Restablecer** para volver a considerar todos los individuos del archivo de datos.

#### **Especificaciones**:

- **Todos los casos:** indica que quiere procesar todos los casos del archivo de datos de trabajo.
- **Si se satisface la condición:** indica que quiere procesar sólo los casos que satisfagan una condición lógica. Para especificar o cambiar la condición, pulse en **Si**. Esta alternativa crea la variable **filter\_\$**, que el sistema crea para controlar el filtrado de datos.
- **Muestra aleatoria de casos:** indica que queremos seleccionar los casos de forma aleatoria para su procesamiento. Si ha tecleado las especificaciones de muestreo, éstas aparecerán junto al botón de comando Muestra. Si no, o si quiere cambiarlas, pulse en Muestra (véase más adelante). Esta alternativa también crea la variable **filter\_\$.**
- **Basándose en el rango del tiempo o de los casos**: permite seleccionar los casos deseados siempre que sean consecutivos, por ejemplo del 3º al 27º.
- **Usar variable de filtro:** indica que quiere utilizar los valores de una variable numérica existente para controlar el filtrado de casos. Seleccione la variable de la lista de la izquierda. Los casos cuyo valor sea 0, o ausentes, en la variable de filtro se excluyen del análisis.

## **Fundir archivos**

SPSS permite añadir casos desde un archivo.sav a otro y también variables de un archivo a otro:

## **Añadir casos:**

En primer lugar, crea y salva los dos archivos siguientes:

Archivo: fundir1a.sav

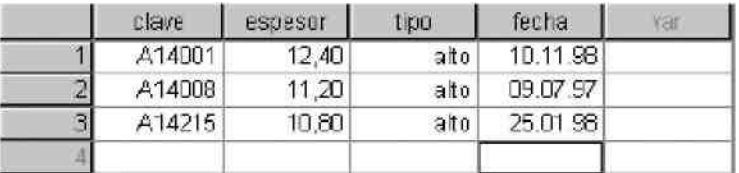

## Archivo: fundir1b.sav

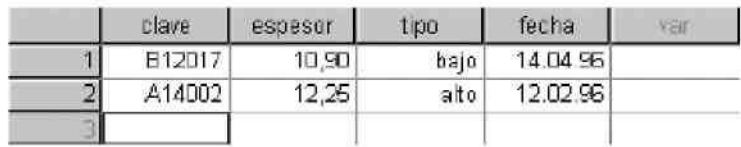

Vamos a copiar los casos del archivo fundir1b.sav a continuación de los casos del archivo fundir1a.sav. Para ello seguiremos los pasos siguientes:

- 1. abre el archivo fundir1a.sav,
- 2. selecciona del menú: **Datos/ Fundir Archivos/Añadir casos**
- 3. selecciona el archivo fundir1b.sav,
- 4. SPSS mostrará las variables coincidentes que aparecerán en el nuevo archivo,
- 5. después de **Aceptar**, la fusión se realiza.
- 6. el archivo resultante se guarda con el nombre que se desee.

Si hubiera variables que no coincidiesen en nombre en ambos archivos, SPSS permite emparejarlas.

#### **Añadir variables:**

Al archivo resultante de la fusión anterior vamos a añadirle variables nuevas que se encuentran en otro archivo. Para ello es necesario que ambos archivos compartan una variable que identifique los casos, en nuestro caso usaremos la variable clave.

En primer lugar crea y salva el siguiente archivo: fundir1c.sav

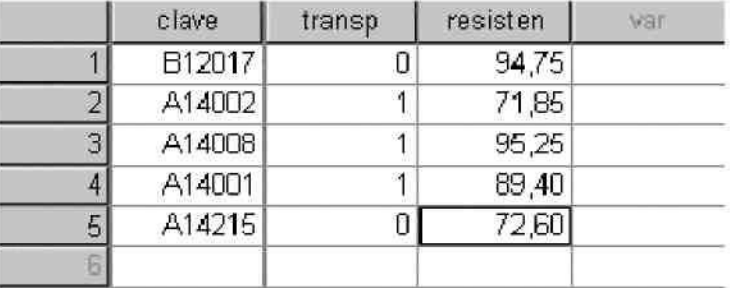

Notar que aparecen los mismos casos etiquetados por la variable *clave*, en distinto orden. Los pasos a seguir son los siguientes:

- 1. ordenar ascendentemente el archivo fundir1c.sav por la variable *clave* y guardarlo,
- 2. ordenar ascendentemente el archivo fundir1a.sav por la variable *clave* y guardarlo,
- 3. seleccionar el menú **Datos/Fundir Archivos/Añadir variables**. Obtendremos el siguiente cuadro de diálogo: donde se ha seleccionado la opción marcada y como variable clave

se ha elegido clave. 4. después de Aceptar, se obtiene el archivo fusionado que podrá guardarse con el nombre que se desee.

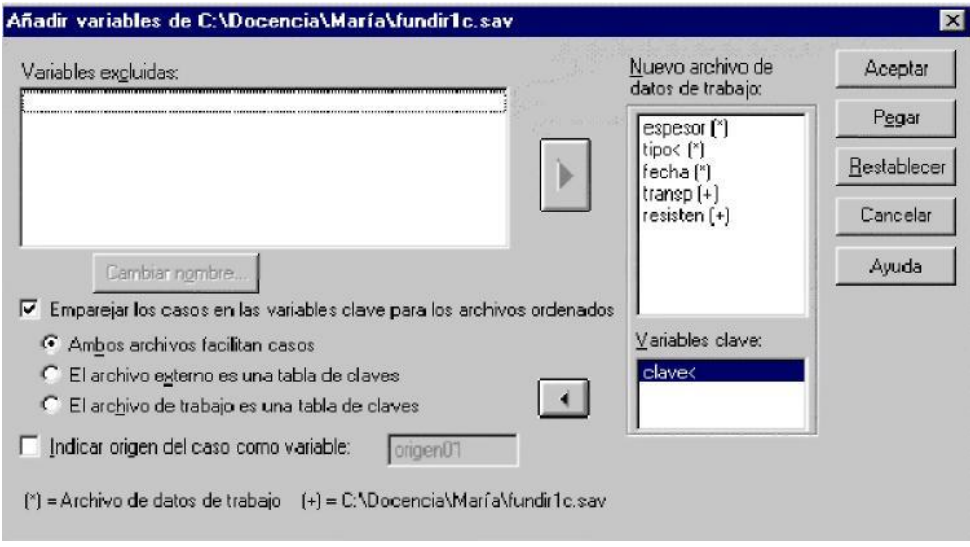

#### **Importar datos**

Vamos a importar un archivo de texto y convertirlo al formato SPSS. Con el bloc de notas de Windows (Inicio/Programas/Accesorios) crear y salvar el archivo siguiente:

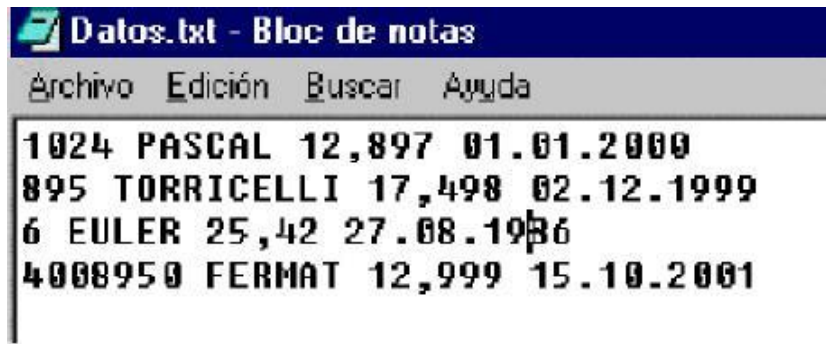

Se observa que:

- cada registro tiene 4 campos de tipos diferentes, separados por un espacio en blanco,
- los campos no están encolumnados, esto se conoce como formato libre

Para importar este archivo seleccionaremos el menú **Archivo/ Leer datos de texto**, introducir el nombre del archivo y seguir los pasos que se indican.

## **Actividades posteriores sugeridas:**

- Enriquecer la práctica con más ejemplos propuestos y buscar bases de datos en la web y compartirlas con sus compañeros de clase.
- Hacer comentarios al respecto en clase y retroalimentar los ejercicios para mejorarlos.
- Proponer un tema en especial para realizar un estudio de caso en las posteriores prácticas.

#### **Observaciones**

Hacer comentarios al respecto en clase y retroalimentar los ejercicios para mejorarlos.

#### **Conclusiones:**

- Redacte sus conclusiones, comentarios y dudas de los temas vistos en esta práctica y coméntela en clase.
- Indique las ventajas y/o desventajas de usar el software para el manejo de datos.

#### **Bibliografía:**

Probabilidad y estadísticas para ingeniería y ciencias; WALPOLE-MYERS-MYERS-YE, Octava edición, ed. PEARSON-PRENTICE HALL.

#### **SITIO WEB:**

## MANUAL DEL SOFTWARE SSPS [http://support.spss.com/ProductsExt/SPSS/Documentation/SPSSforWindows/Spanish/SPSS%20](http://support.spss.com/ProductsExt/SPSS/Documentation/SPSSforWindows/Spanish/SPSS%20Base%20Users%20Guide%2014.0.pdf)

[Base%20Users%20Guide%2014.0.pdf](http://support.spss.com/ProductsExt/SPSS/Documentation/SPSSforWindows/Spanish/SPSS%20Base%20Users%20Guide%2014.0.pdf)

[http://www.ugr.es/~bioest/manual\\_spss.pdf](http://www.ugr.es/~bioest/manual_spss.pdf)

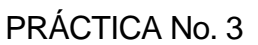

NOMBRE DE LA PRÁCTICA

Tablas de frecuencias

OBJETIVO:

En la siguiente práctica se utilizará el software SSPS para realizar los cálculos de frecuencias de una serie de datos los cuales se representarán gráficamente con la ayuda de programa.

## **ACTIVIDADES A REALIZAR:**

En esta práctica se aprenderá a desarrollar tablas para manejar datos y obtener su frecuencia ya que en prácticas posteriores se requerirá de estos valores.

Tablas de frecuencias:

Una de las formas más simples de resumir la información de un conjunto de datos es por medio de una tabla de frecuencias, que consiste en calcular para cada valor de una variable el número (*frecuencia*) de casos en que aparece.

Una tabla de frecuencias debe indicar el nombre de la variable en su encabezamiento, los valores que toma la variable, la frecuencia de cada uno de ellos y la suma de todas las frecuencias, que coincidirá con el número total de casos válidos. También es aconsejable calcular las frecuencias relativas, o proporciones, que resultan al dividir cada frecuencia por su suma total. SPSS genera tablas de frecuencias de forma automática. En primer lugar necesitamos abrir un banco de datos, por ejemplo el del archivo ambiente.sav, y con el menú **Analizar/Estadísticos descriptivos/Frecuencias** se puede obtener la tabla de frecuencias asociada a cualquiera de las variables. La tabla para la variable ozono obtenida por SPSS es la siguiente:

#### **Frecuencias**

#### **Estadísticos**

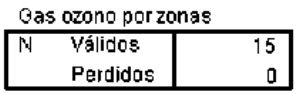

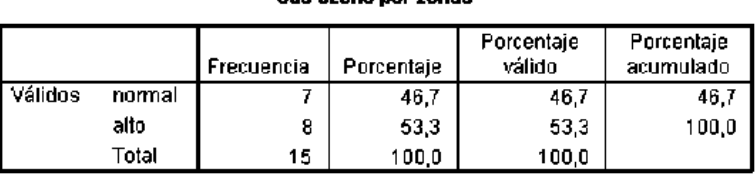

Gas nzono nor zonas

La tabla nos indica que hay 15 casos válidos y ninguno perdido, que la variable ozono tiene dos valores posibles Normal y Alto (en realidad son las etiquetas asociadas a los valores 0 y 1, respectivamente). Hay 7 casos (46,7%) en los que ozono toma el valor Normal y 8 (53,3%) el valor Alto.

#### **PLANEACIÓN DEL TRABAJO:**

Para realizar esta práctica se requiere haber realizado las dos practicas anteriores con el software SSPS para entender las instrucciones que se abordan en la misma. Esta práctica se planeó realizar en una sesión.

#### **DESARROLLO:**

#### **Primero:**

- Ordena los datos por la variable ozono con **Datos/Ordenar casos** o haciendo clic con el botón derecho del ratón sobre su nombre en la ventana del editor de datos y comprueba que las frecuencias anteriores son correctas.
- Obtener la tabla de frecuencias de la variable provin.
- Obtener la tabla de frecuencias de la variable sulfato.
- ¿Qué utilidad tiene esta última tabla? Razona su conveniencia en este caso.

SPSS también cuenta con el menú alternativo **Analizar/Tablas personalizadas** que posibilita alterar el formato del resultado.

## **Segundo:**

- Generar una nueva tabla de datos (de forma individual) aplicando los conocimientos aprendidos en esta práctica.
- Agrupar los datos en equipos de 4 y crear un solo archivo.
- Realizar una tabla que englobe todos los resultados para su posterior manejo e impresión.

## **Observaciones**

- Hacer comentarios al respecto en clase.
- Proponer un tema en especial para realizar un estudio de caso en las posteriores prácticas.

## **Conclusiones:**

- Redacte sus conclusiones, comentarios y dudas de los temas vistos en esta práctica y coméntela en clase.
- Indique las ventajas y/o desventajas del uso del software en esta práctica.

## **Bibliografía:**

Probabilidad y estadísticas para ingeniería y ciencias; WALPOLE-MYERS-MYERS-YE, Octava edición, ed. PEARSON-PRENTICE HALL

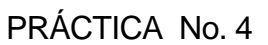

NOMBRE DE LA PRÁCTICA

Estadística descriptiva

OBJETIVO:

En la siguiente práctica se utilizará el software SSPS para realizar los cálculos de estadística descriptiva de una serie de datos los cuales se representarán gráficamente con la ayuda de programa.

## **ACTIVIDADES A REALIZAR:**

#### **Estadísticos**

Los estadísticos son valores calculados con los datos de una variable cuantitativa y que miden alguna de las características de la distribución muestral. Las principales características son: tendencia central, posición, dispersión, asimetría y apuntamiento.

#### **Medidas de posición**

Describe cómo se encuentra el resto de la muestra con respecto a ella.

#### o **Medidas de Centralización:**

**media** es la suma de todas las observaciones dividida por el tamaño de la muestra.

**mediana** es el valor que divide a la muestra ordenada en dos mitades con el mismo número de datos.

**media recortada** es una media calculada después de eliminar algunos datos extremos. Es más robusta que la media pues no tiene en cuenta los valores atípicos.

**moda** es el dato que posee la mayor frecuencia. En caso de empates pueden darse varias modas.

## **Otras medidas de posición**.

Los cuantiles Q1,Q2 y Q3, son tres valores que dividen a la distribución en cuatro partes iguales. El primer cuantil tiene un 25% de casos menores o iguales que dicho valor; el segundo cuantil coincide con la mediana y el tercer cuantil deja un 25% de valores superiores o iguales a él. Para obtenerlos, se calcula primero las posiciones de los cuantiles p(Q1) y p(Q3) y a partir de ellas se extraen los valores correspondientes. Las posiciones del primer y tercer cuantil (el segundo coincide con la mediana) son:  $p(Q1)=(n+1)/4$  y  $p(Q3)=3(n+1)/4$ . Obtenidas las posiciones, si son enteras, se buscan los valores que las ocupan en la muestra ordenada.

Los deciles (9 en total) y percentiles (99 en total) dividen a la distribución en diez y cien partes iguales, respectivamente. Su forma de cálculo es similar a la de los cuantiles.

## **Medidas de dispersión**

Las más utilizadas son:

**rango o amplitud** que es la diferencia entre el mayor y el menor valor de la muestra.

**rango intercuantílico** Q3-Q1, el intervalo [Q1,Q3] contiene al 50% central de los valores muestrales.

**varianza (s2)** que mide el alejamiento medio de las diferencias al cuadrado de cada observación a la media.

**desviación típica o estándar (s)** está medida en las mismas unidades que la variable y es la raíz cuadrada positiva de la varianza.

**coeficiente de variación de Pearson** es una medida de dispersión relativa. Es el cociente entre la desviación típica y el valor absoluto de la media. Carece de unidades y se usa para comparar la dispersión entre variables que tengan distintas unidades de medida. Se suele expresar en tantos por ciento.

## **Medidas de asimetría y apuntamiento**

Su objetivo es expresar mediante un valor la forma simétrica o asimétrica de la distribución. Veamos algunas de ellas.

Para distribuciones unimodales que además son simétricas ejemplo: la parte izquierda de la distribución es similar a la derecha, los estadísticos media, mediana y moda suelen tener valores idénticos o muy parecidos. En base a esto, aparece el Coeficiente de Asimetría de Pearson.

Otra posibilidad, más costosa de realizar a mano, es calcular el momento de orden 3 respecto de la media y dividirlo por la desviación típica al cubo obteniendo el coeficiente de asimetría de Fisher.

## **Medidas de apuntamiento**

Indican el nivel de concentración de los datos respecto de su media. Si el nivel de concentración es alto, la distribución es de forma puntiaguda y se llama leptocúrtica, tendremos en este caso colas más cortas que en una distribución normal. Si las colas son más largas que en una distribución normal y por tanto con menos valores en el centro, la distribución es más achatada y se llama platicúrtica. En el caso intermedio, se utiliza el término mesocúrtica.

El grado de apuntamiento, o curtosis, se puede medir por el momento de orden 4 dividido por la desviación típica elevada a 4. El cociente anterior se corrige de forma que la distribución normal para este estadístico da el valor cero, restándole tres unidades.

Para obtener los estadísticos con SPSS se usa el menú **Analizar/Estadísticos descriptivos/Descriptivos** donde hay que seleccionar la variable o variables de interés y después Opciones para escoger los estadísticos que interesan. Sin embargo con este menú no se pueden obtener los percentiles. Para obtenerlos hay que usar **Analizar/Estadísticos descriptivos/Frecuencias** y entrar en la opción **Estadísticos** en donde se seleccionan los percentiles deseados.

## **PLANEACIÓN DEL TRABAJO:**

Para realizar esta práctica se requiere una PC con el software SSPS instalado previamente y una impresora habilitada para ver los resultados. Esta práctica se planeó realizar en una sesión.

## **DESARROLLO**:

Considerar los datos siguientes: 3,4,5,2,3,4,5,6,4,7

- Calcula la media, rango, desviación estándar, CV, los cuantiles, rango intercuantílico y los percentiles 30 y 80.
- Calcula la medida de asimetría **Asim** para decidir qué tipo de asimetría presentan estos datos.
- Generar una nueva tabla de datos (de forma individual) aplicando los conocimientos aprendidos en esta práctica.

## **Observaciones**

Hacer comentarios al respecto en clase.

#### **Conclusiones:**

- Redacte sus conclusiones, comentarios y dudas de los temas vistos en esta práctica y coméntela en clase.
- Indique las ventajas y/o desventajas del uso del software en esta práctica.

#### **Bibliografía:**

Probabilidad y estadísticas para ingeniería y ciencias; WALPOLE-MYERS-MYERS-YE, Octava edición, ed. PEARSON-PRENTICE HALL.

PRÁCTICA No. 5

NOMBRE DE LA PRÁCTICA

Representación gráfica de variables

OBJETIVO:

En la siguiente práctica se utilizará el software SSPS para realizar los gráficos correspondientes a los resultados obtenidos después de aplicar la estadística descriptiva de una serie de datos con la ayuda de programa.

## **ACTIVIDADES A REALIZAR:**

#### **Representación gráfica de variables**

La utilización de gráficos es necesaria en Estadística. Se pretende resumir la información de la muestra de forma gráfica con fines clarificadores o para enfatizar y descubrir determinadas características que de otra forma sería muy difícil apreciar. Por otro lado, un gráfico siempre es más inmediato de comprender que un conjunto de estadísticos. Por ejemplo, podemos dar una matriz de distancias entre un conjunto de ciudades pero aún teniendo esa información será difícil que nos imaginemos su distribución geográfica si no se adjunta un gráfico.

Los gráficos adecuados para representar variables discretas o categóricas son diferentes de los de las continuas por lo que separaremos su estudio.

## **Gráficos de variables discretas y categóricas**

Los gráficos más utilizados en estadística para representar variables discretas o categóricas son los gráficos de sectores y los diagramas de barras.

## **Gráficos de sectores**

Un gráfico de sectores consiste en un círculo dividido en sectores de tamaño proporcional a la frecuencia de cada valor de la variable. Se utilizan cuando hay pocos valores que representar (máximo de 7). Para obtener un gráfico de sectores con SPSS usaremos el menú **Gráficos/Sectores** y seleccionaremos una o varias variables apareciendo el cuadro de diálogo siguiente:

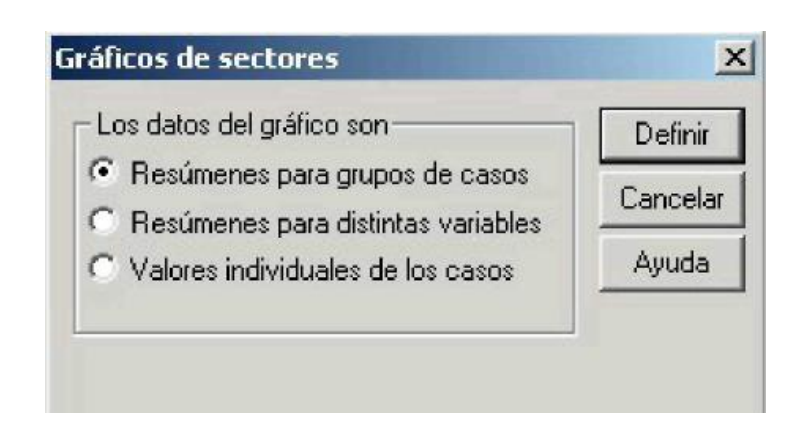

cuyas opciones pasamos a comentar.

## **Resúmenes para grupos de casos**

Genera un gráfico en el que cada sector corresponde a un valor de la variable seleccionada. El tamaño del sector se determina por la opción *Los sectores representan*, esta opción aparece en el cuadro de diálogo que surge después de apretar el botón Definir del cuadro anterior.

Por ejemplo, supongamos que queremos representar los valores de la variable provin en un diagrama de sectores donde los sectores representan el número de casos de cada provincia. El gráfico de sectores podría ser así:

REPRESENTACIÓN DE LA CONTAMINACIÓN AMBIENTAL

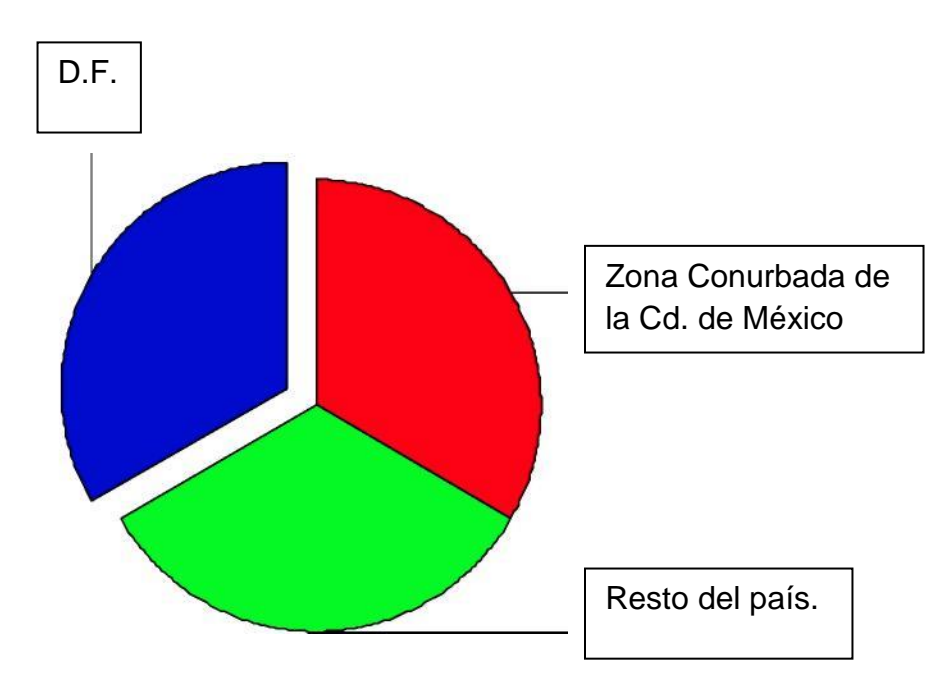

También es posible que los sectores representen otra cosa, como la media de los valores de otra variable, el valor máximo, etc...; esto se consigue con la opción *Otra función resumen*. Se puede también editar el gráfico haciendo doble clic sobre él, con posibilidad de cambiar colores, tramas, desgajar sectores, etc.

#### **Resúmenes para distintas variables**

Permite que los sectores representen variables en lugar de grupos de casos. Cada sector representa una función de una determinada variable (por ejemplo, la suma de los valores de sus casos).

Por ejemplo, las puntuaciones de 10 alumnos en tres exámenes de Estadística han sido las siguientes:

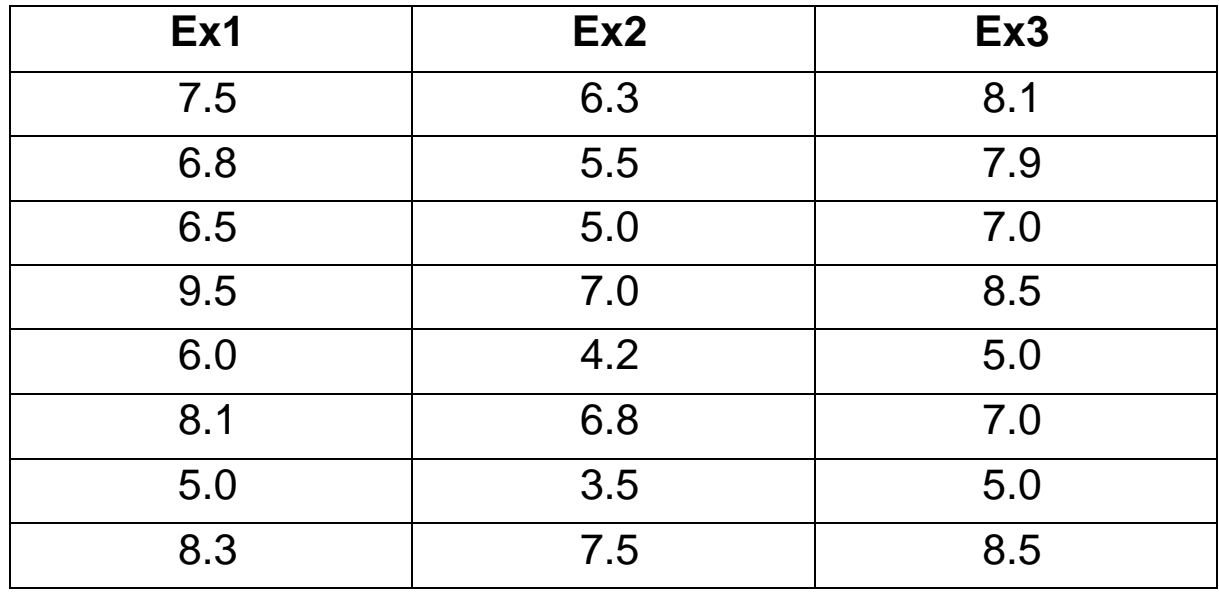

Práctica de Probabilidad y Estadística **Pagina 30** Página 30

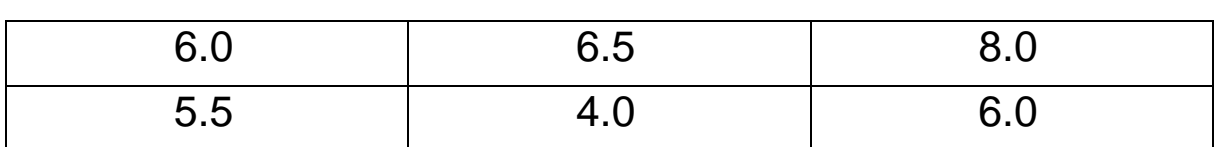

Podemos representar gráficamente con un diagrama de sectores la suma de las puntuaciones en estos tres exámenes para ver si difieren mucho y para ver qué examen tuvo la mayor puntuación relativa. Para ello, después de introducir los datos en SPSS y elegir la opción que estamos tratando, podemos obtener el siguiente gráfico de sectores, en donde se observa, por ejemplo, que la suma de las puntuaciones en el Ex1 es de 69,20 y que representan un 35,2% de la suma de todas las puntuaciones (es decir su puntuación relativa).

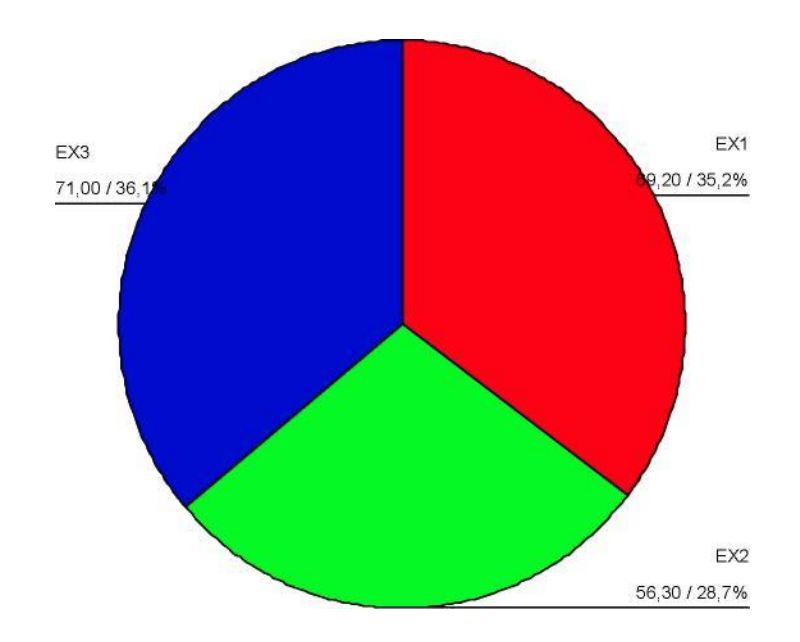

#### Práctica de Probabilidad y Estadística **Pagina 31** Página 31

## **Valores individuales de los casos**

Se resume una única variable, los casos ya son valores agrupados de la variable. Cada sector representa el valor de un caso individual.

Con **Gráficos/Interactivos/Sectores** podemos obtener representaciones con efectos más llamativos como la que aparece a continuación.

**Porcentajes de nivel de ozono**

#### **Gas ozono por zonas**

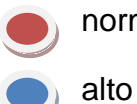

normal

Los sectores muestran porcentajes

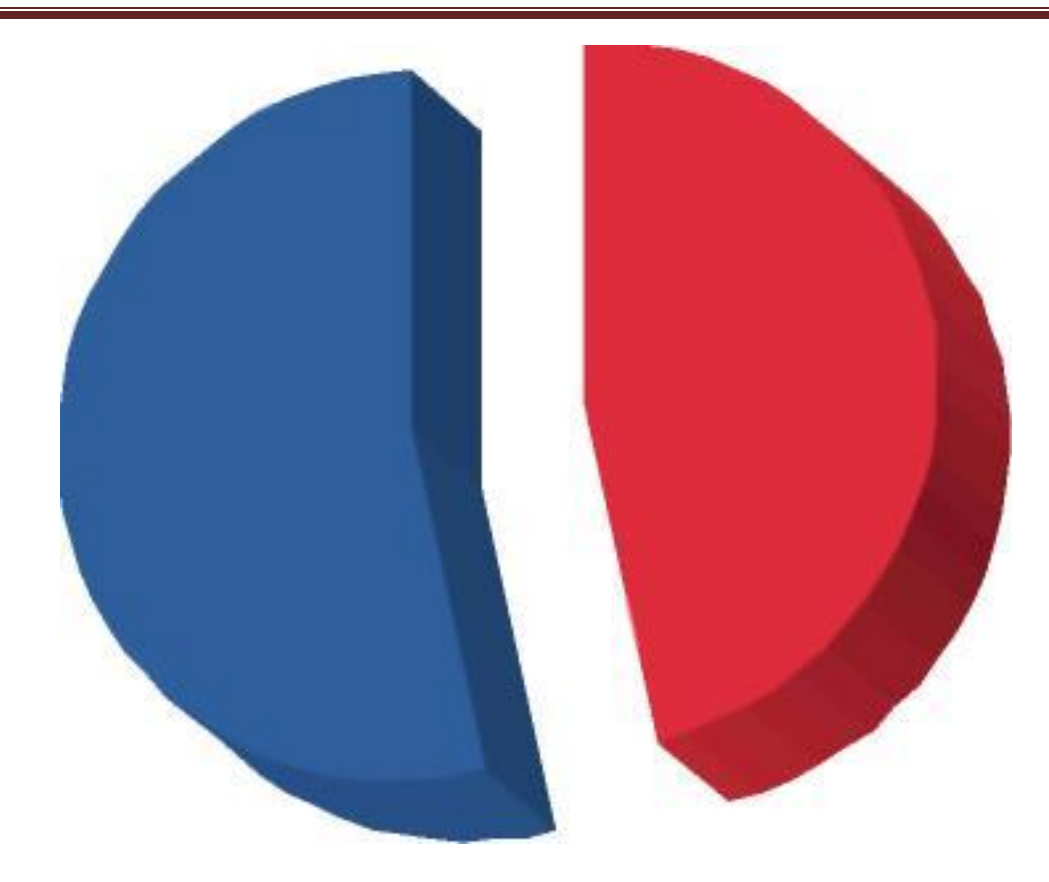

#### **Diagramas de barras**

Sobre un eje horizontal se representan los distintos valores de una variable discreta o categórica. Sobre cada valor se levanta un rectángulo vertical cuya base está separada de las contiguas. En un eje de escala vertical se representa una característica numérica de la variable como el número de casos, o bien otra función resumen que puede estar asociada a otra variable, etc.

Los diagramas de barras permiten utilizar mayor número de valores que los gráficos de sectores. Son más versátiles que los gráficos de sectores y al igual que con éstos también se pueden conseguir efectos especiales como 3D, giros e iluminaciones. Para generar un diagrama de barras con SPSS se utilizan los menús **Gráficos/ Barras** y **Gráficos/ Interactivos/ Barras**. Consultar la ayuda de SPSS para una descripción más detallada.

## **EJEMPLO:**

Construir un diagrama de barras asociado a la variable sulfato como el de la figura siguiente en 2D o 3D.

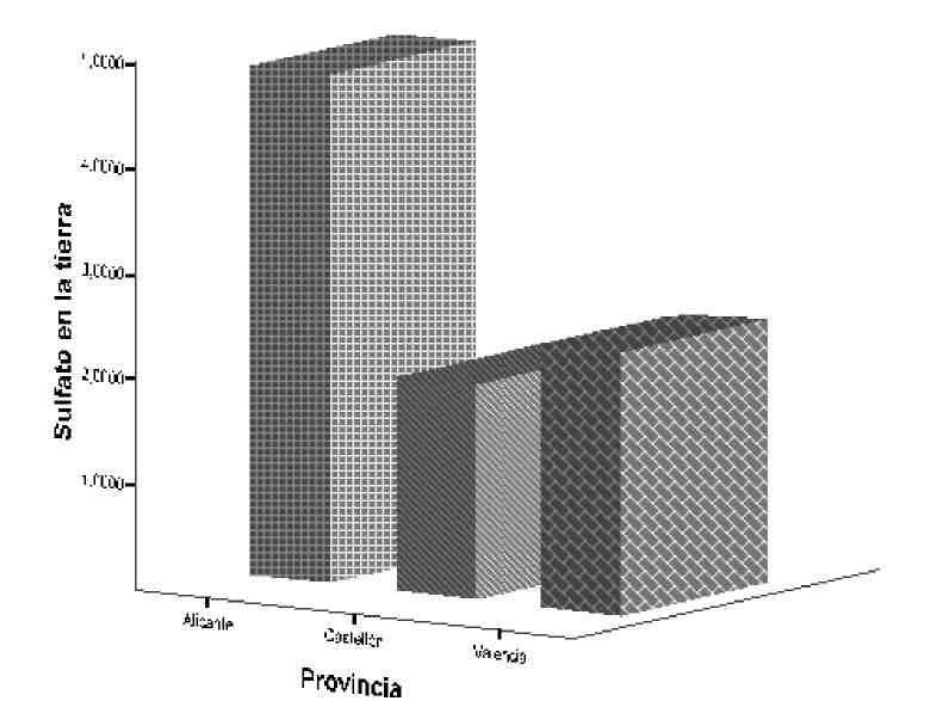

#### Ejemplo de diagrama de barras

## **Polígono de frecuencias:**

Este gráfico se obtiene utilizando el menú **Gráficos / Líneas** y elegimos las siguientes opciones:

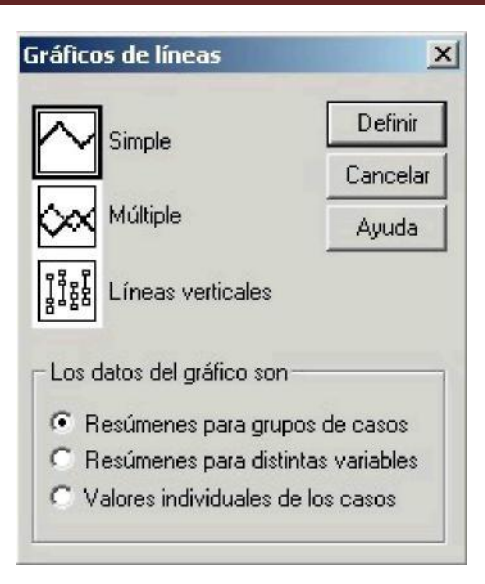

Pulsamos sobre **Definir** y obtenemos la siguiente ventana de información:

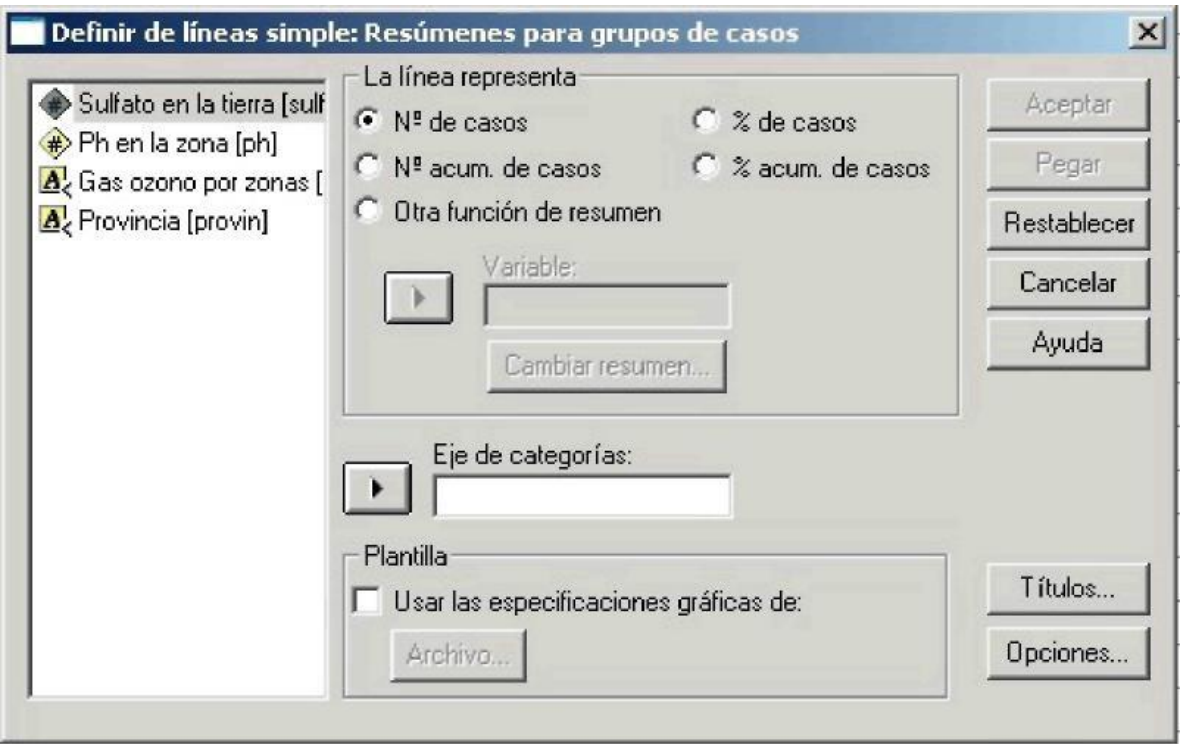

Práctica de Probabilidad y Estadística **Pagina 35** Página 35

Seleccionamos **N° de casos** o **N° acum.. de casos**, si queremos obtener los polígonos de frecuencias absolutas normal o acumulado respectivamente. Para los polígonos de frecuencias relativas usaremos las opciones de porcentajes. Por ejemplo, aquí se muestran el polígono de frecuencias absolutas, y el polígono de frecuencias absolutas acumuladas para la variable espvidaf (esperanza de vida femenina) del fichero mundo.sav.

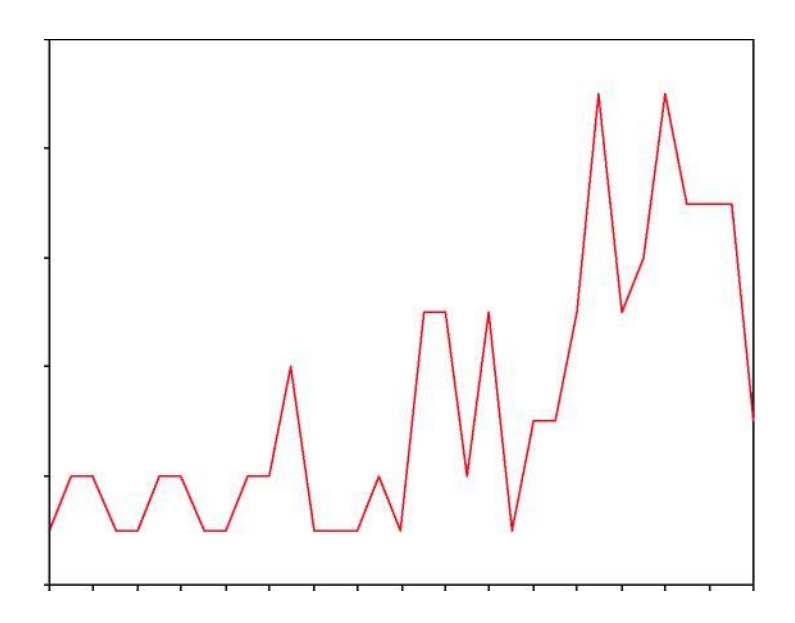

## **Gráficos de variables continuas**

Básicamente se utilizan dos tipos de gráficos para las representaciones de una única variable continua: Histogramas y Diagramas de caja.

## **Histogramas**

Parecidos en forma a los diagramas de barras, pero atención: su uso se restringe únicamente a las variables continuas. Los histogramas representan frecuencias

agrupadas de una variable continua sobre intervalos. A diferencia de los diagramas de barras, los histogramas dibujan rectángulos unidos entre sí, lo que significa que existe una continuidad en la variable cuyos valores se representan en el eje horizontal. El eje horizontal se halla dividido en intervalos de igual amplitud (SPSS no permite alterar esta propiedad), sobre los que se elevan rectángulos de altura proporcional a su frecuencia. Por lo tanto, las áreas de los rectángulos son proporcionales a las frecuencias que representan. Los histogramas se pueden editar haciendo doble clic con el botón izquierdo del ratón, lo que permite alterar el número de clases, su amplitud, etc. La gráfica de un histograma puede ser muy distinta para los mismos datos, simplemente variando el número de clases, por lo que la elección del número de clases debe hacerse con cuidado.

En la figura siguiente, el histograma de la izquierda se ha obtenido con el número de clases fijado por defecto por SPSS, en este caso 7. El segundo histograma solamente tiene 4 clases (fijado por el usuario). En ambos casos se ha superpuesto una curva normal con media y desviación estándar coincidentes con las de la muestra para ver su parecido.

Para obtener un histograma con SPSS se utilizan los menús **Gráficos/Histograma** o **Gráficos/Interactivos/Histograma**. Con éste último menú podemos obtener el histograma de frecuencias relativas, el de frecuencias relativas acumuladas y el de absolutas acumuladas.

#### PH en la zona

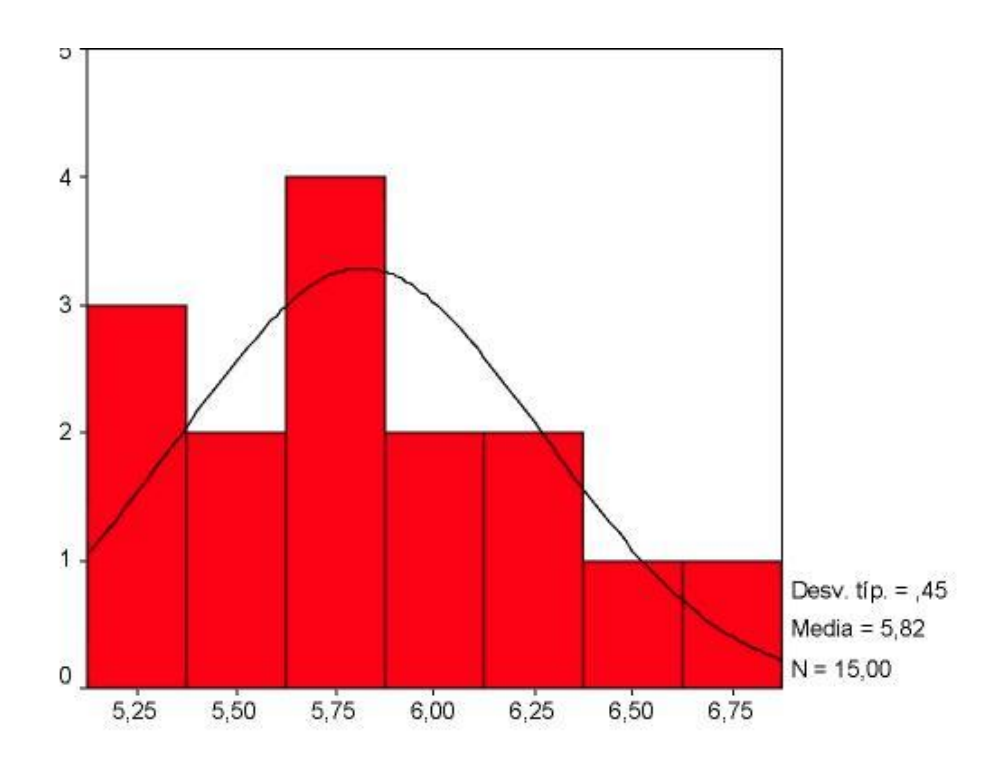

## **Diagramas de caja**

A diferencia de los otros gráficos ya vistos, los diagramas de caja hacen énfasis en las medidas de posición. Es muy útil para hacer comparaciones entre muestras de distintas poblaciones.

Un diagrama de caja consiste en un rectángulo cuya longitud es el rango intercuantílico, dividido por un segmento a la altura de la mediana y complementado por dos líneas (llamadas bigotes) que parten de los extremos del rectángulo, cuya longitud no supera 1,5 veces el rango intercuartílico y que intentan alcanzar los valores mínimo y máximo observados. Para obtener un diagrama de caja con SPSS se selecciona el menú **Gráficos/Diagrama de cajas**.

PH en la zona

Por ejemplo:

Práctica de Probabilidad y Estadística **Página 38** Página 38

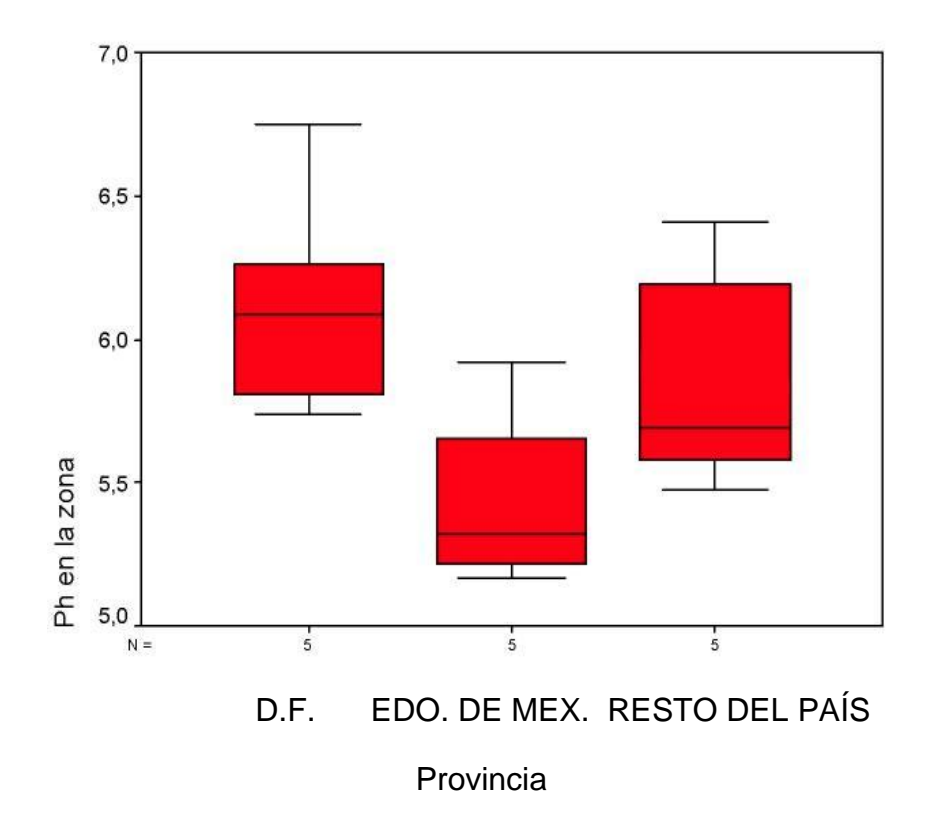

Aquí, cada provincia está representada por una caja que muestra los niveles de pH. Se puede observar diferencias en cuanto la situación de la mediana y a la dispersión. Por ejemplo, se observa que en D.F. los niveles de pH son superiores a los de Edo. de Méx. y que presentan una ligera mayor dispersión. Los casos extremos si los hay se representan por símbolos especiales a cuyo lado aparece el número de caso.

También nos da idea de la simetría de los datos, por ejemplo una mediana descentrada dentro del rectángulo nos indicaría una asimetría. En este ejemplo podemos decir que las distribuciones no son lo suficientemente simétricas. El diagrama de cajas puede ser editado para su modificación, haciendo doble clic sobre sus elementos. Se puede alterar título, pie, anotaciones, leyenda y los valores y etiquetas de los ejes; las líneas como los ejes, las líneas de referencia y los bordes, la escala, el relleno y trama de la caja y los casos atípicos y extremos.

## **PLANEACIÓN DEL TRABAJO:**

Para realizar esta práctica se requiere una PC con el software SSPS instalado previamente y una impresora habilitada para ver los resultados. Esta práctica se planeó realizar en dos sesiones.

## **DESARROLLO:**

- Construye un gráfico de cada uno de los ejemplos vistos de forma práctica.
- Realice un reporte donde aplique los cálculos estadísticos y gráficos para tomar decisiones o para informar el estado de un dispositivo electrónico.

## **Observaciones**

• Indique las ventajas y/o desventajas del uso del software en esta práctica.

## **Conclusiones:**

• Redacte sus conclusiones, comentarios y dudas de los temas vistos en esta práctica y coméntela en clase.

## **Bibliografía:**

Probabilidad y estadísticas para ingeniería y ciencias; WALPOLE-MYERS-MYERS-YE, Octava edición, ed. PEARSON-PRENTICE HALL.